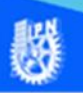

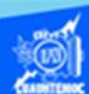

# **Edición de la gráfica de venta de autos**

### **Procedimiento para colocar un borde y una imagen como fondo de la gráfica**

- 1.- Abrir el libro de trabajo llamado G2IVEHumbertoDB.xlsx
- 2.- Ubicar en la hoja de cálculo titulada gráfica venta de autos.

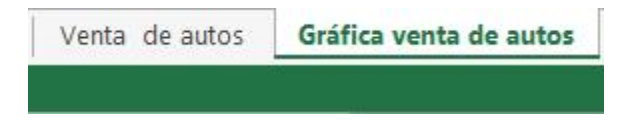

3.- Dar un clic sobre cualquier área libre del gráfico que se desea modificar, en ese momento aparecen unos cuadros de referencia que indican que se tiene seleccionada la gráfica y se puede cambiar algunas de sus características.

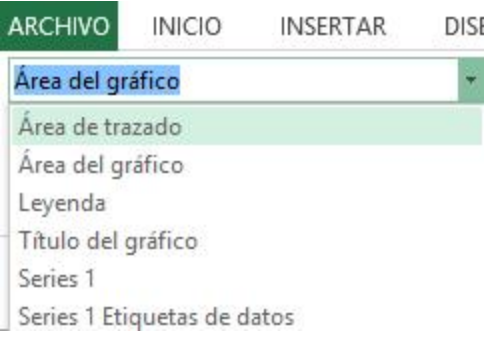

4.- Otra manera de seleccionar un elemento del gráfico que

desea editar es a través de la cinta de opciones llamada formato, en su sección denominada selección actual, dar un clic en la flecha de la lista despegable y aparecen los elementos que conforman al gráfico, como se muestra en la figura.

- A Fuente...
- **Il** Cambiar tipo de gráfico...
- **IF** Guardar como plantilla
- Ba Seleccionar datos...
- Mover gráfico...

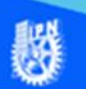

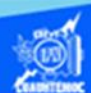

Nota: Si se selecciona un elemento en particular, por ejemplo, el título del gráfico, solamente se va a tener oportunidad de alterar las propiedades de ese elemento, por ello se debe tener cuidado en la selección del gráfico.

5.- Al terminar de capturar dar un clic en cualquier parte fuera del cuadro de texto, para insertar el texto en la gráfica.

6.- Aparece el texto escrito en la gráfica.

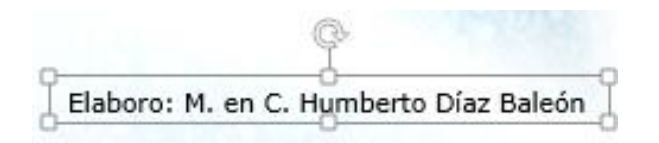

7.- Aparece un cuadro de diálogo que permite establecer las propiedades del gráfico, solamente agregar un borde y el fondo de la gráfica, para ello dar clic en la opción color del borde, donde se selecciona línea sólida de color azul marino

En la opción estilos de borde dar un clic, y seleccionar el ancho al valor de 3.5, y el tipo compuesto a una opción más gruesa, como se muestra en la figura, para que sea de agrado y que vaya de acuerdo a las propiedades del gráfico.

8.- Cambiar el fondo de la gráfica es una buena característica para que sea acorde con los colores de que la rodean, para ello dar un clic en la opción relleno.

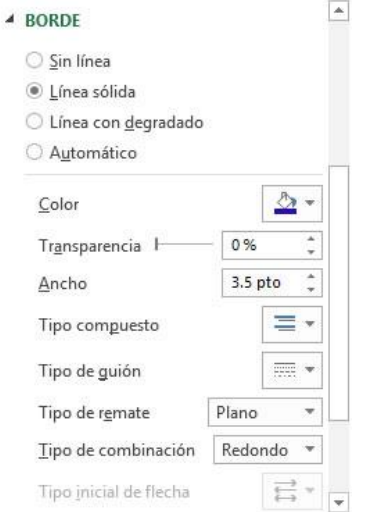

9.- Aparece un cuadro de diálogo llamado formato del área del gráfico.

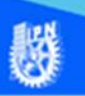

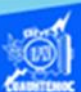

10.- Existen varias posibilidades para colocar un buen fondo a la gráfica, el primero es un degradado creado por el propio usuario, el segundo es una textura previamente elaborada, y por último es la alternativa de insertar una imagen de un archivo gráfico previamente trabajada y lista para colocarla como fondo, para ello dar un clic en el botón de radio relleno con imagen o textura.

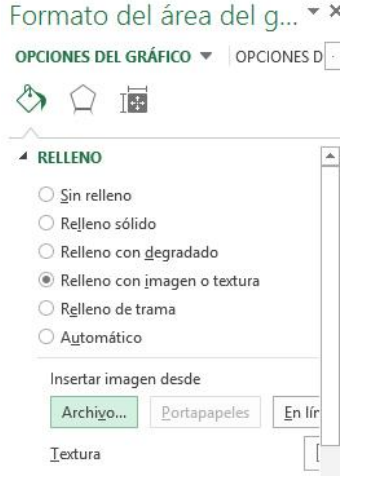

11.- Dar un clic en el botón de insertar de: archivo, enseguida aparece un cuadro de diálogo.

12.- En el cuadro de diálogo de insertar imagen se le indica la trayectoria donde está ubicada la imagen que sirve como fondo de la gráfica.

En la ventana se indican los siguientes parámetros, se hace notar que en su actividad de aprendizaje puede colocar otra imagen creada por usted mismo y que se adapte al gráfico:

Unidad y carpeta en donde se localiza la imagen.

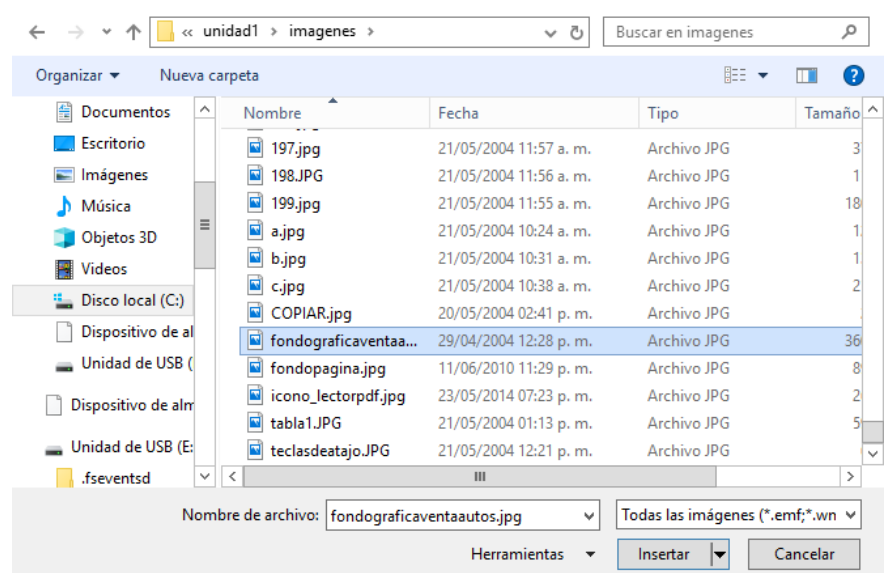

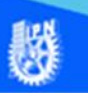

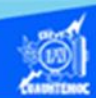

Nombre del archivo gráfico y dar un clic en el botón insertar, como se muestra en la figura.

13.- Regresar al cuadro de diálogo de formato del área del gráfico y dar un clic en el botón de cerrar para establecer la imagen como fondo de la gráfica, como se muestra enseguida en la figura.

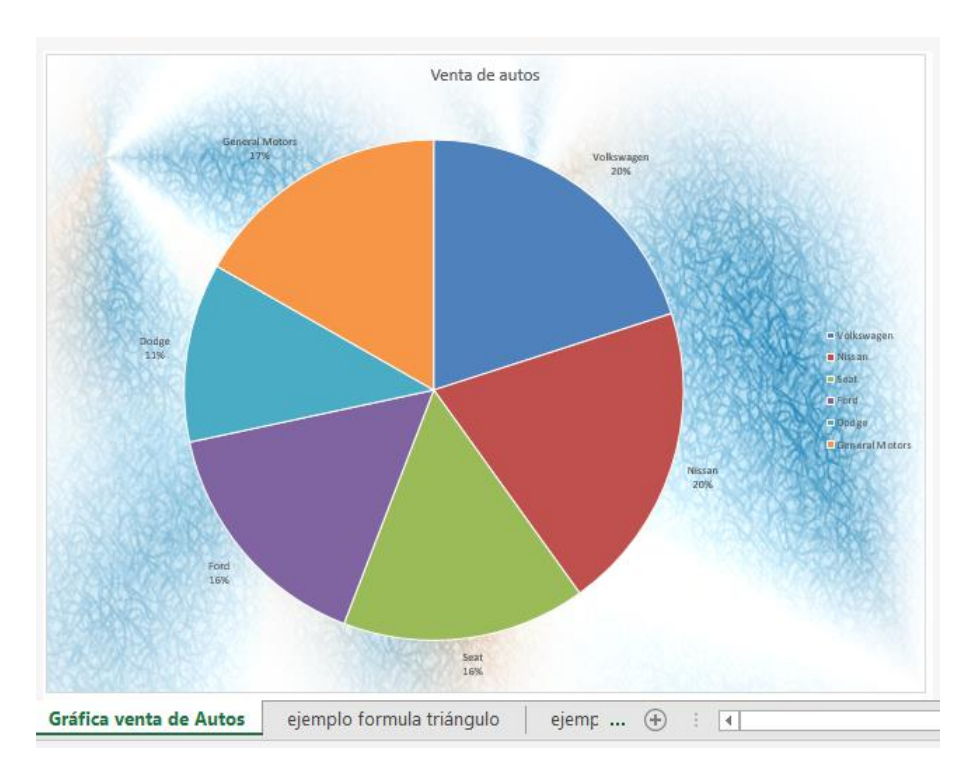

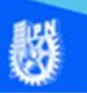

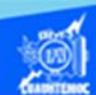

## **Procedimiento para modificar texto de la gráfica**

1.- Para modificar el título del gráfico, primeramente, se selecciona, dando un clic sobre él.

2.- Al tener seleccionado, cambiar sus propiedades de tipo de fuente a verdana, el tamaño de la fuente, aumentando su valor a 24, se le aplica el estilo de negritas, todo esto a través de la cinta de opciones de inicio en su sección fuente.

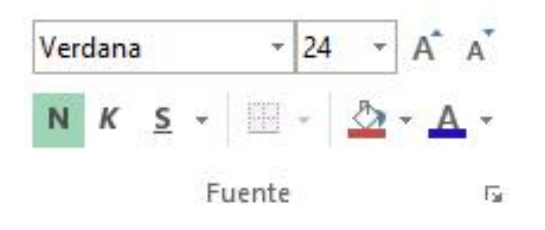

3.- Modificar el color de las letras es bueno para combinar con el fondo de la gráfica, para ello seleccionar el icono llamado color de fuente ubicado en la cinta de opciones inicio en la sección fuente, y elegir un color azul, quedando el título de la gráfica como se muestra en la figura.

#### Venta de autos

4.- Es conveniente colocar el título en una posición más adecuada, es decir, más cercano a la gráfica circular, para ello, dar un clic con el puntero del ratón en el contorno del mismo y arrastrar hasta la nueva ubicación.

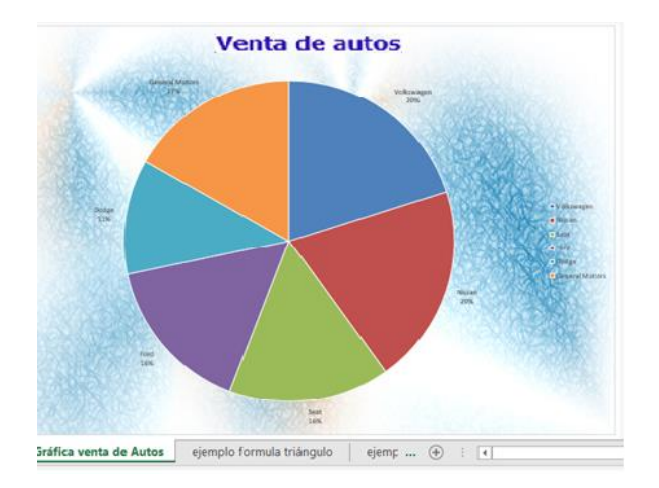

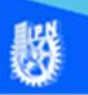

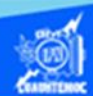

# **Procedimiento para agregar texto a la gráfica.**

1.- Para agregar un nuevo texto a la gráfica, ubicar en ella, dando un clic sobre la gráfica.

2.- Ir a la cinta de opciones llamada insertar, en específico a la sección de texto y seleccionar el icono denominado cuadro de texto.

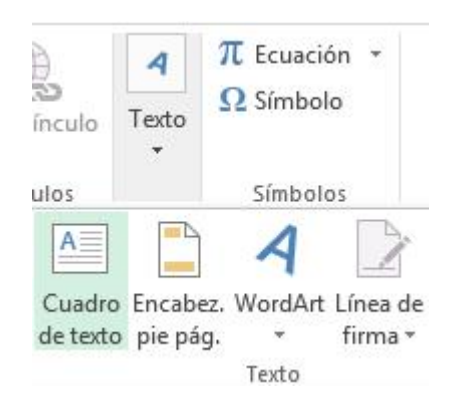

3.- Marcar el cuadro de texto en la sección correspondiente al gráfico y del tamaño suficiente para colocar un enunciado.

4.- Escribir el texto deseado, en el ejercicio se teclea lo siguiente: elaboro: M. en C. Humberto Díaz Baleón, o bien escribir el nombre del alumno(a) que está realizando la actividad de aprendizaje 4, además de establecer el tipo de fuente a verdana y de un tamaño 11.

5.- Al terminar de capturar, dar un clic en cualquier parte fuera del cuadro de texto, para insertar el texto en la gráfica.

6.- Aparece el texto escrito en la gráfica.

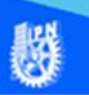

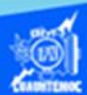

7.- Para ubicar el texto recién ingresado a la posición deseada, se debe arrastrar, colocando el puntero del ratón sobre el contorno del cuadro de texto, oprimir el botón izquierdo y mantener oprimido, arrastrar el texto hasta la ubicación adecuada, es decir, esquina inferior derecha y soltar el botón del ratón.

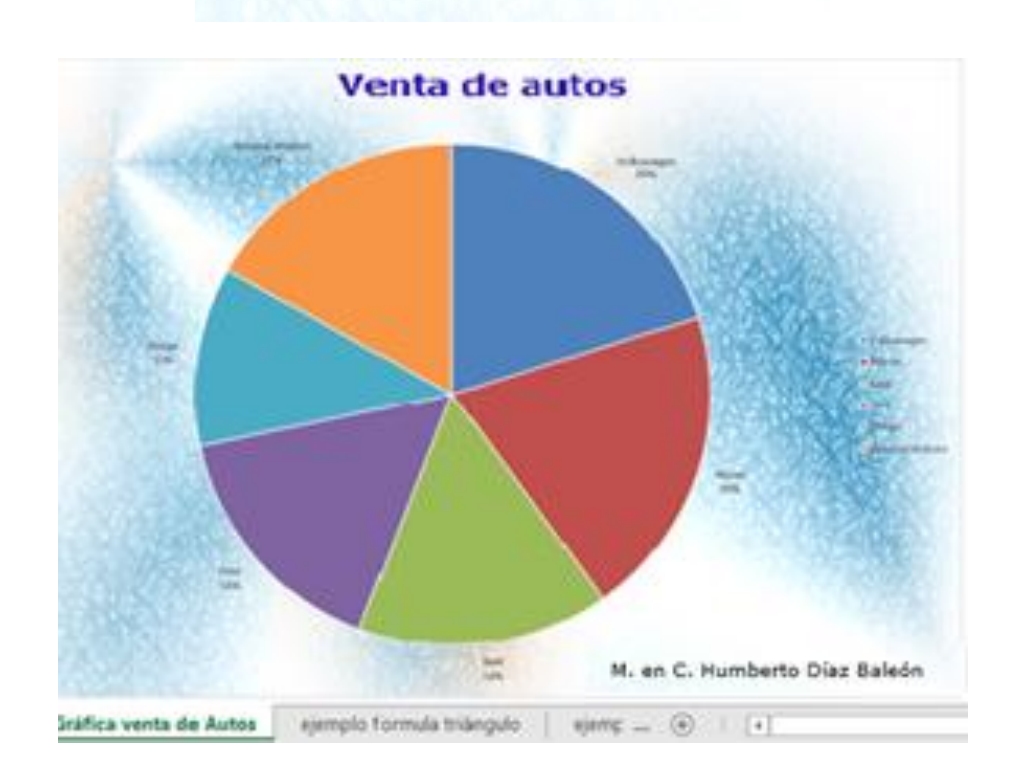

### M. en C. Humberto Díaz Baleón

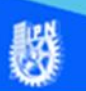

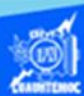

# **Procedimiento para editar el tipo del gráfico.**

1.- Modificar el tipo de gráfico, se realiza de la siguiente manera, seleccionar el gráfico dando un clic sobre él.

2.- Oprimir el botón derecho del ratón, aparece el menú contextual.

3.- Seleccionar la opción cambiar tipo de gráfico.

4.- Aparece un cuadro de diálogo para seleccionar el nuevo tipo de gráfica.

5.- Elegir la opción circular.

6.- En el subtipo seleccionar la imagen en 3 dimensiones, como se muestra en la figura.

7.- Dar un clic en el botón de aceptar, para realizar el cambio.

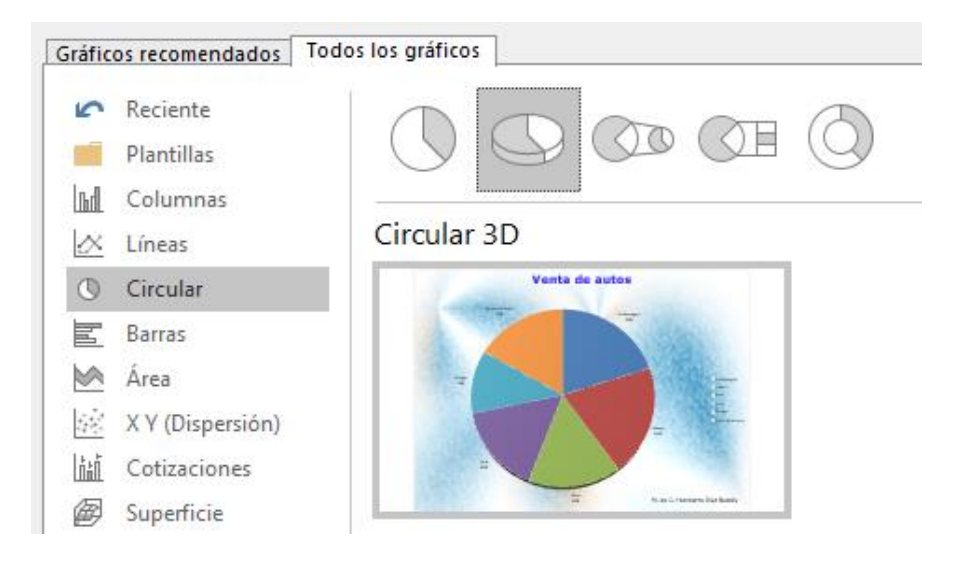

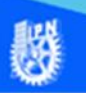

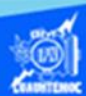

8.- El gráfico resultante tiene poca profundidad en 3 dimensiones, por lo tanto, asignar otros valores a los ejes, para ello, seleccionar el área de trazado del gráfico, es decir, la figura de la gráfica circular solamente, oprimir el botón derecho para el menú contextual y elegimos la opción giro 3D.

9.- Aparece un cuadro de diálogo del formato del área del gráfico en la opción giro 3D.

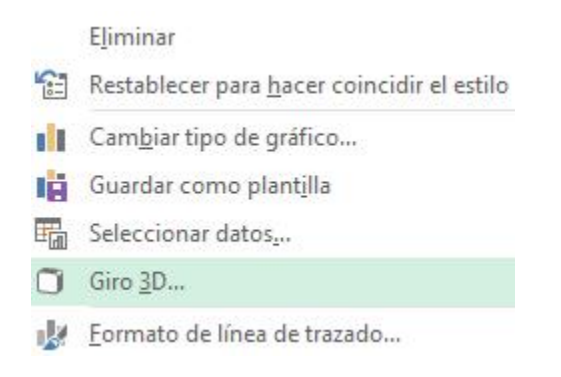

10.- Para dar más apariencia en 3 dimensiones al gráfico, cambiar los valores de giro, en el eje X poner el valor de 20 grados, en el eje Y el valor de 30 grados y en la perspectiva colocar 10 grados, como se muestra en la figura.

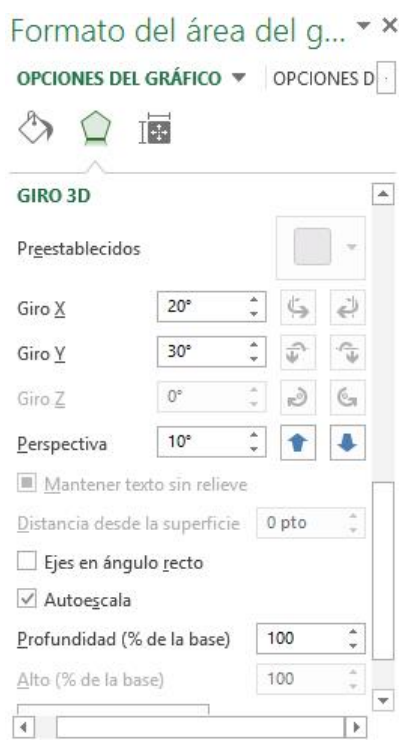

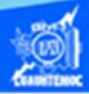

11.- La imagen obtenida ya tiene más forma de una gráfica circular en 3 dimensiones, como se muestra en la figura.

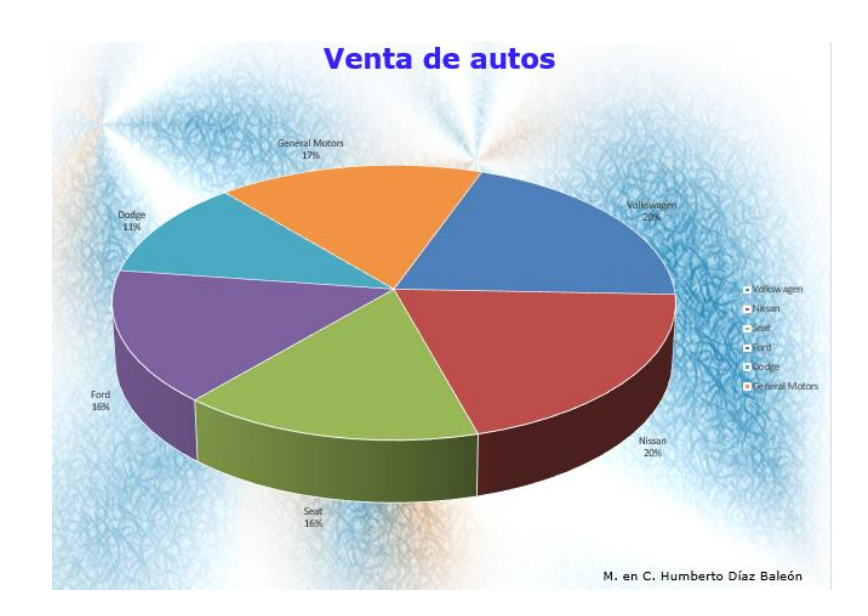

Ahora el tipo de gráfico es circular en tres dimensiones, enseguida, separar el sector que vende más en la industria automotriz.

12.- Dar un clic en el sector al que se tiene que separar, en el ejercicio, es el sector de Nissan, de preferencia ubicar el puntero del ratón lo más cercano al centro de la gráfica circular, para lograr una buena selección, dar otro clic en el sector que se dese separar, y observar los puntos de referencia solamente de este sector.

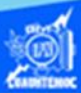

13.- Oprimir el botón izquierdo del ratón y mantener oprimido, arrastrar la porción de la gráfica hacia un lado, cuando se tenga bien ubicado el sector en la imagen, soltar el botón, como se muestra en la figura.

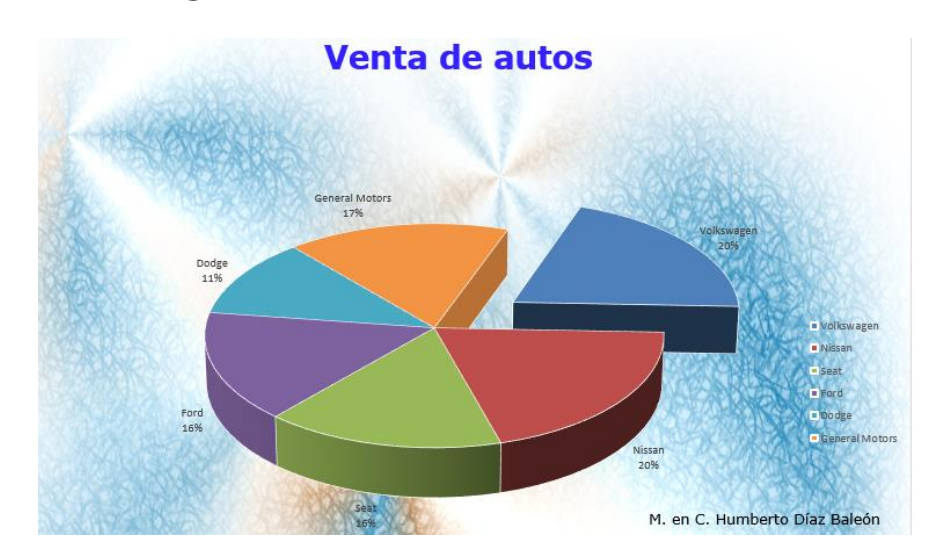

14.- En seguida seleccionar las etiquetas de datos de la serie de las marcas de autos, dar un clic en la etiqueta de Volkswagen, con lo cual se marcan también todas las demás, una vez seleccionadas, aplicar la fuente llamada verdana y aumentar el tamaño de la fuente a 12.

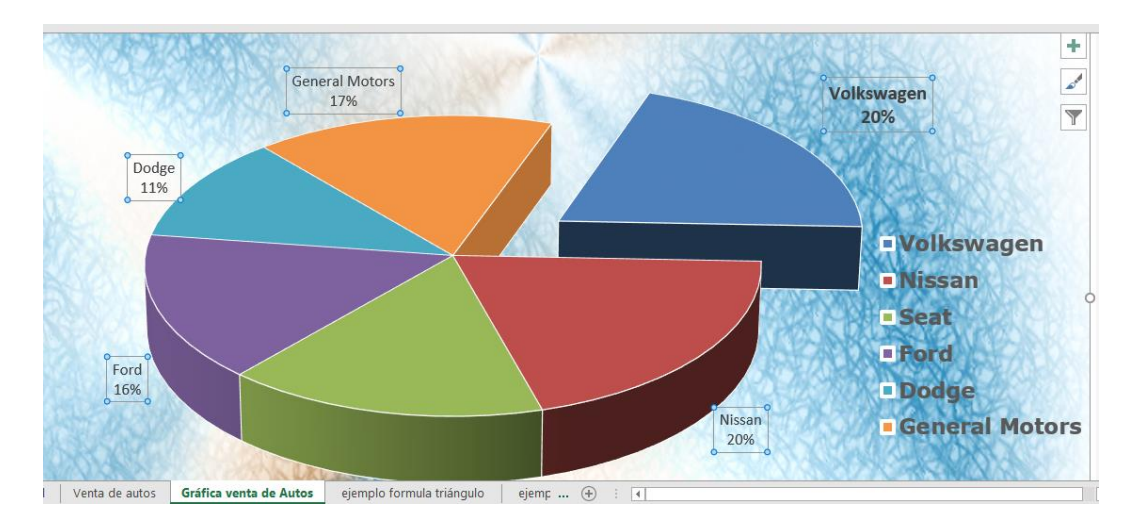

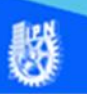

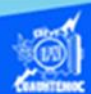

15.- Para resaltar la etiqueta de datos de la empresa de autos que vende más, seleccionar solamente esa marca, mediante dos clic pausados sobre ella, indicar los puntos de referencia de la etiqueta, porque solamente se visualizan los de la marca Volkswagen. Posteriormente se aumenta el tamaño de la fuente a 14 y se aplica negritas, como se muestra en la imagen.

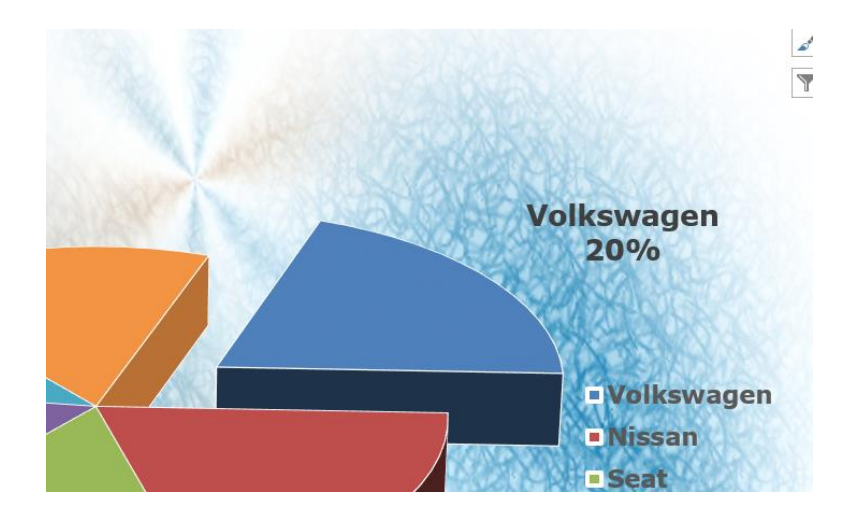

16.- Enseguida, editar la leyenda de la gráfica, que contiene las marcas de los autos, para ello, primeramente, seleccionar con un clic sobre empresas automotrices, posteriormente ir a la cinta de opciones llamada inicio en la sección llamada fuente y elegir el tipo de letra llamada verdana y un tamaño de 12, para que las marcas de autos se visualicen mejor como se muestra en la imagen.

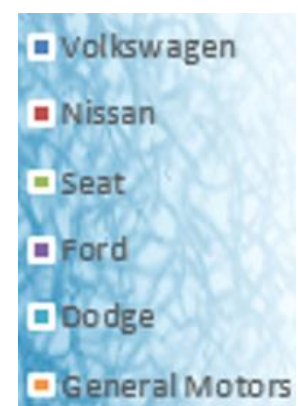

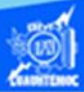

17.- Una vez terminado el proceso de edición y formato de la gráfica de ventas de autos la imagen completa se muestra a continuación.

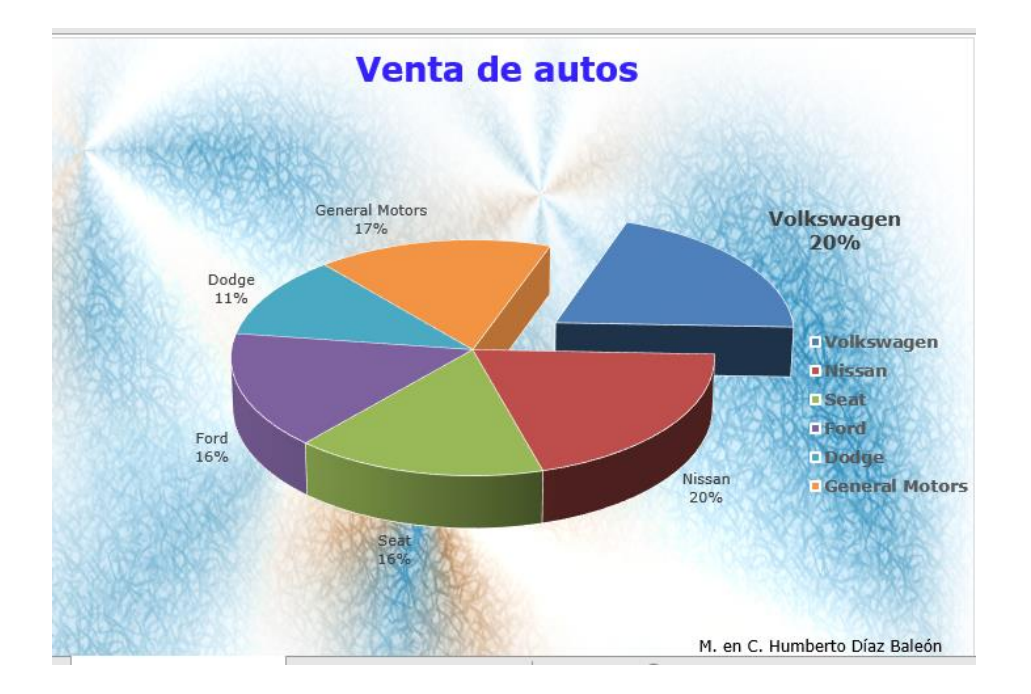